#### **ΑΛΛΑΓΕΣ ΣΤΟ ΠΡΟΦΙΛ**

#### **ΕΝΑΡΞΗ ΔΙΑΔΙΚΑΣΙΑΣ**

### **ΒΗΜΑ 1**

Να εισέλθετε στον λογαριασμό σας επιλέγοντας τον παρακάτω σύνδεσμο:

[Σύνδεση|13o Πανελλήνιο Συνέδριο της Διδακτικής των Φυσικών Επιστημών και Νέων](https://eproceedings.epublishing.ekt.gr/index.php/CoDiSTE/login)  [Τεχνολογιών στην Εκπαίδευση \(](https://eproceedings.epublishing.ekt.gr/index.php/CoDiSTE/login)ekt.gr)

#### **ΒΗΜΑ 2**

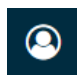

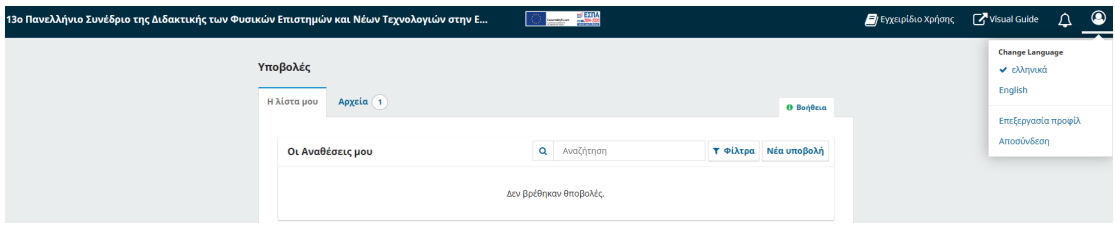

## **ΒΗΜΑ 3**

Στη σελίδα που ανοίγει (**Προφίλ**), στην καρτέλα **Ταυτότητα**, να γράψετε το όνομα και το επίθετό σας (με μικρά) και στα ελληνικά και στα αγγλικά. Να κάνετε κλικ στο πεδίο του ονόματος ώστε να εμφανιστεί και το αγγλικό πεδίο

**ΠΡΟΣΟΧΗ**: Το πεδίο Τίτλος προτίμησης να μείνει κενό

Μην ξεχάσετε να πατήσετε **Αποθήκευση**.

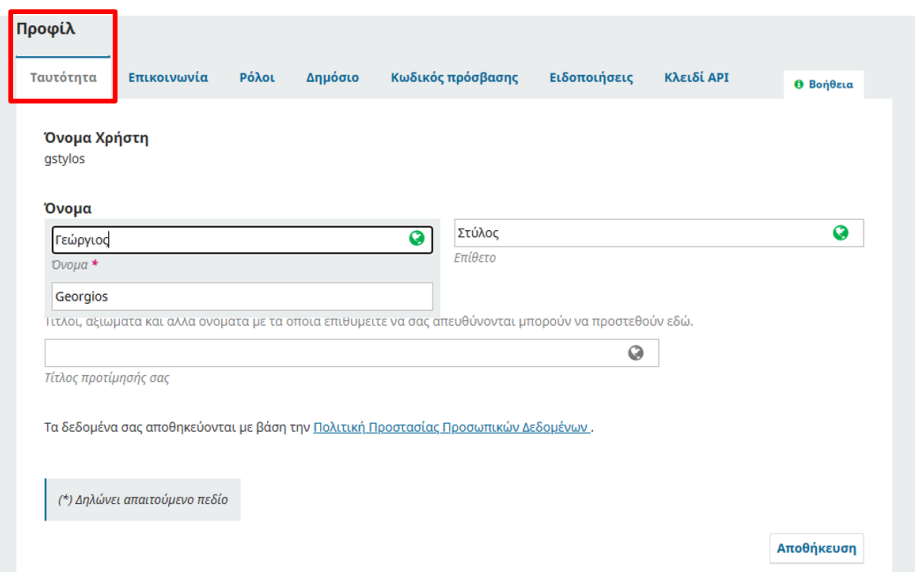

## **ΒΗΜΑ 4**

Στην ίδια σελίδα να επιλέξετε την καρτέλα **Επικοινωνία.**

Στην συνέχεια, να συμπληρώσετε ή να τροποποιήσετε/επιλέξετε τα παρακάτω (βοηθητικά δείτε και επόμενη εικόνα):

- 1. Ηλεκτρονικό ταχυδρομείο,
- 2. Συνεργαζόμενο ίδρυμα (π.χ. Πανεπιστήμιο Ιωαννίνων, Πρωτοβάθμια Εκπαίδευση, Δευτεροβάθμια Εκπαίδευση…, κ.λπ.) στα ελληνικά και αγγλικά.
- 3. Χώρα

Μη ξεχάσετε να πατήσετε **Αποθήκευση.**

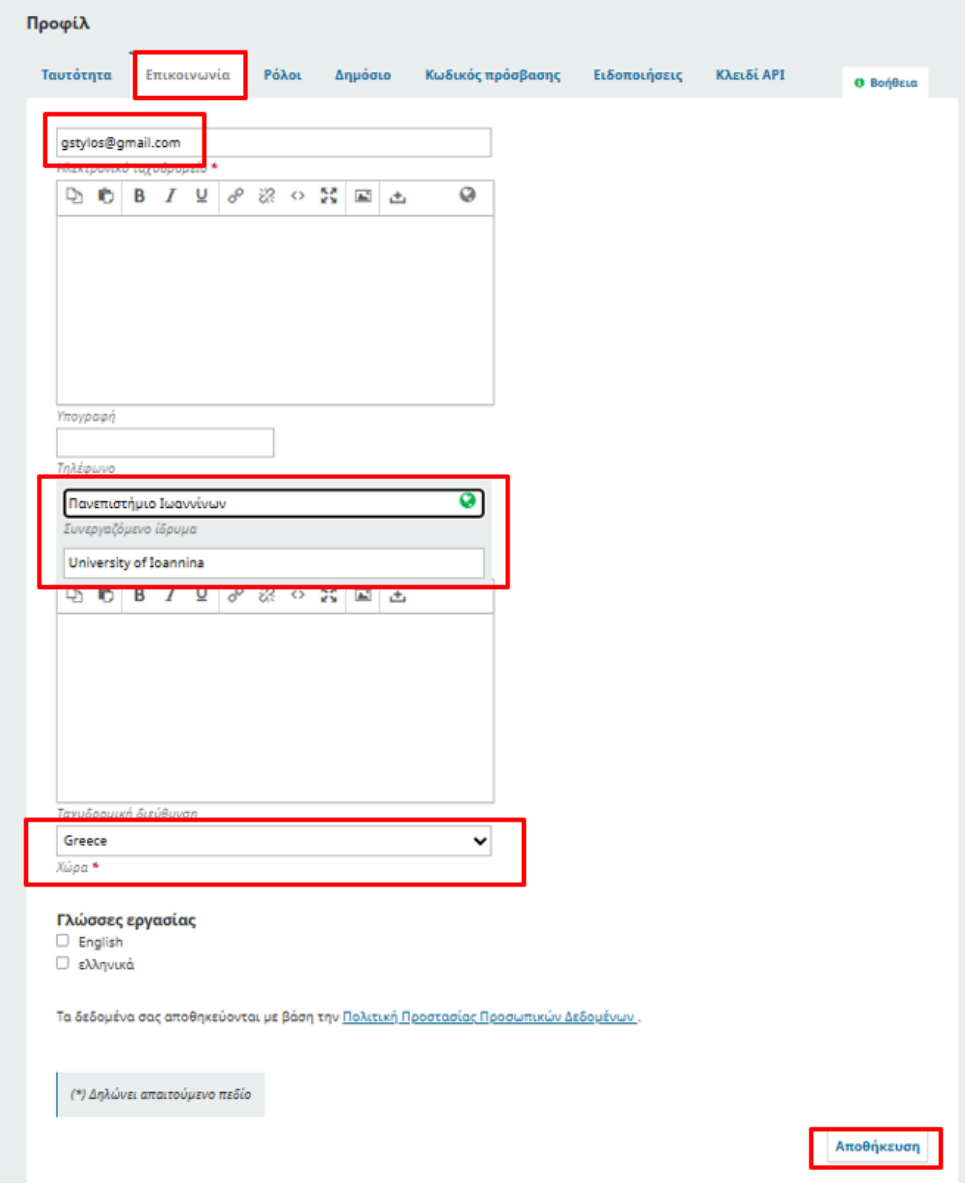

# **ΒΗΜΑ 5** (ΠΡΟΑΙΡΕΤΙΚΟ)

Στην ίδια σελίδα να επιλέξετε την καρτέλα **Δημόσιο** και να κάνετε αριστερό κλικ στο

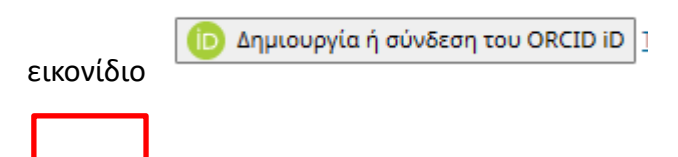

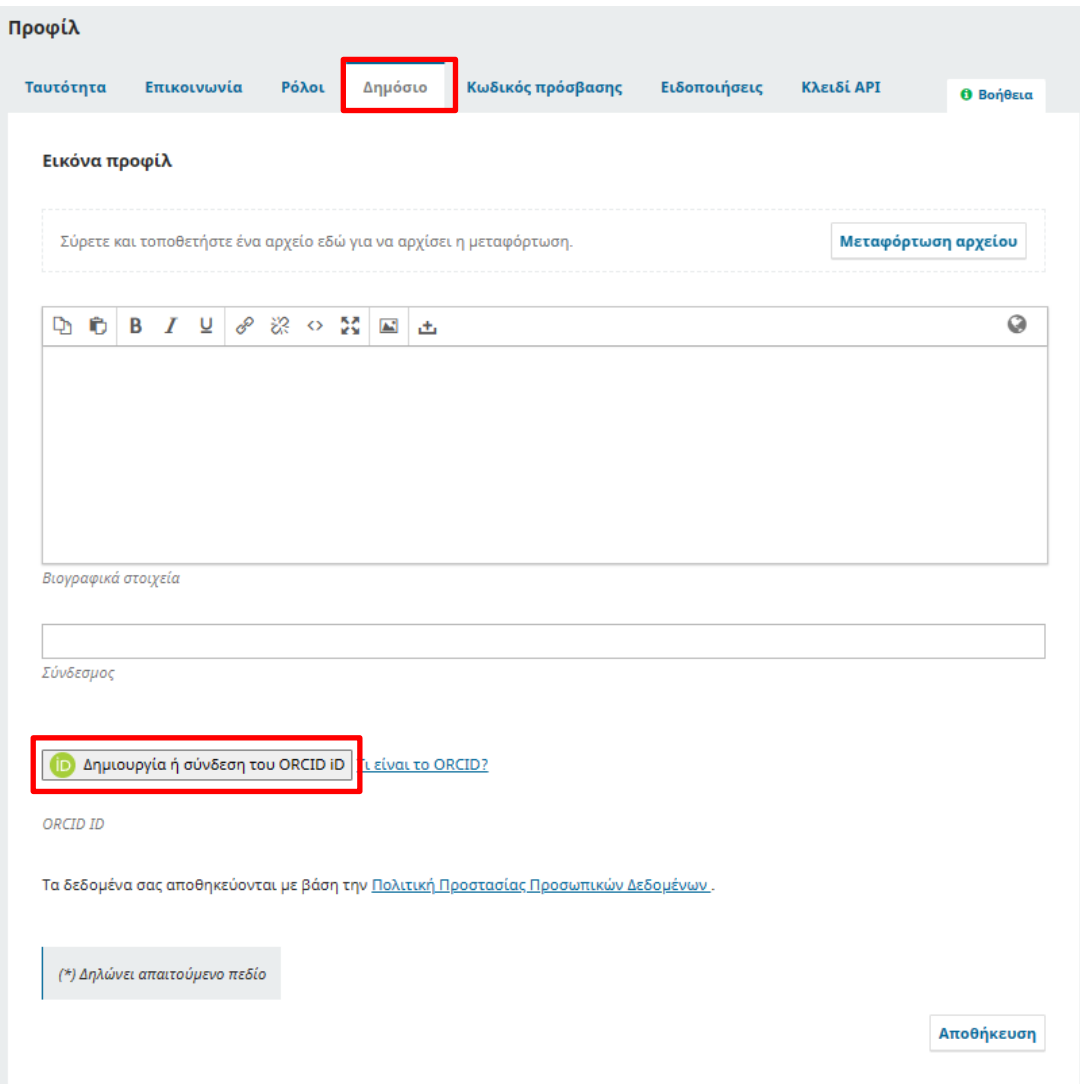

Θα αναδυθεί το παρακάτω παράθυρο. Επιλέξτε τον τρόπο εισαγωγής του ORCID.

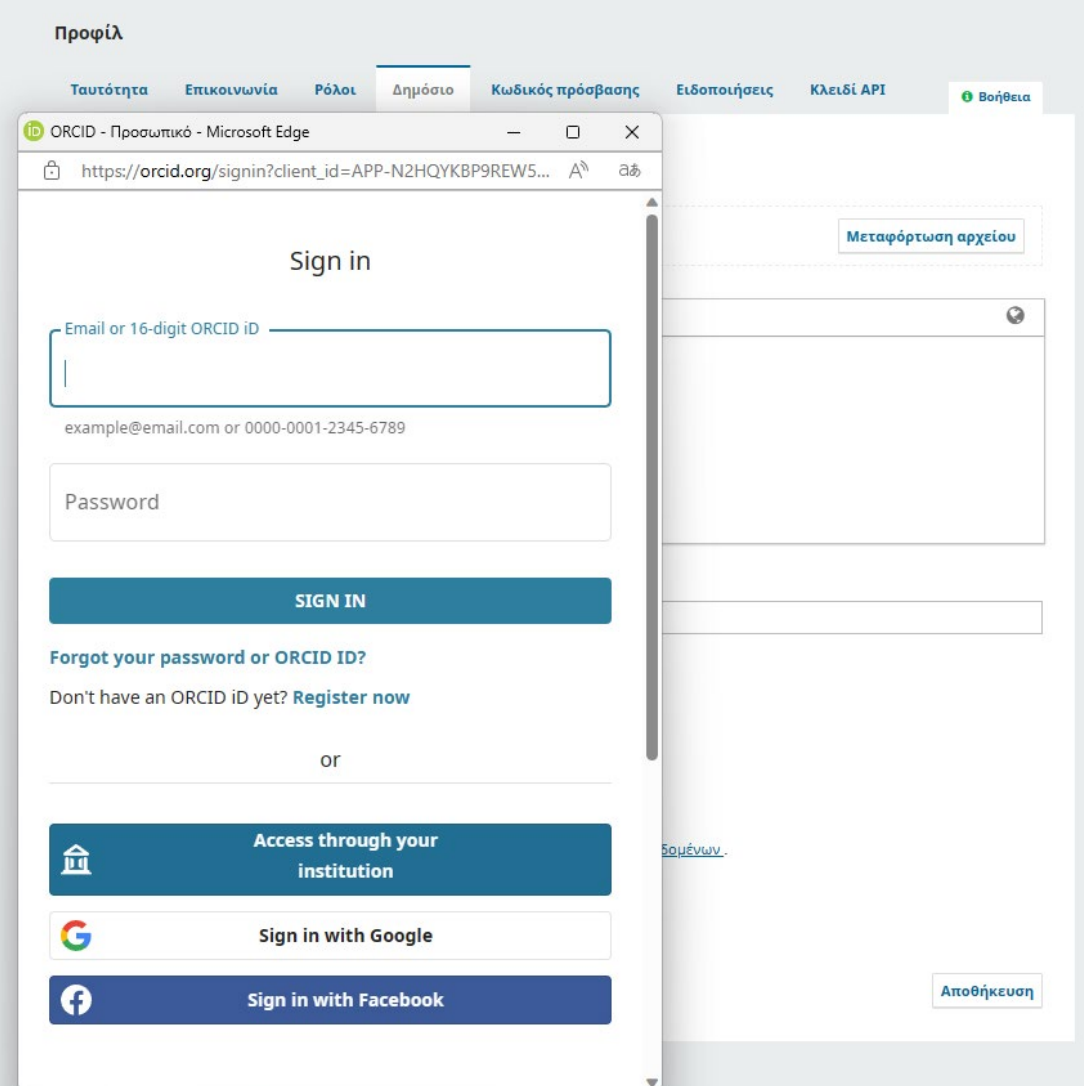

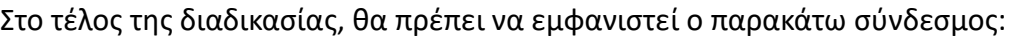

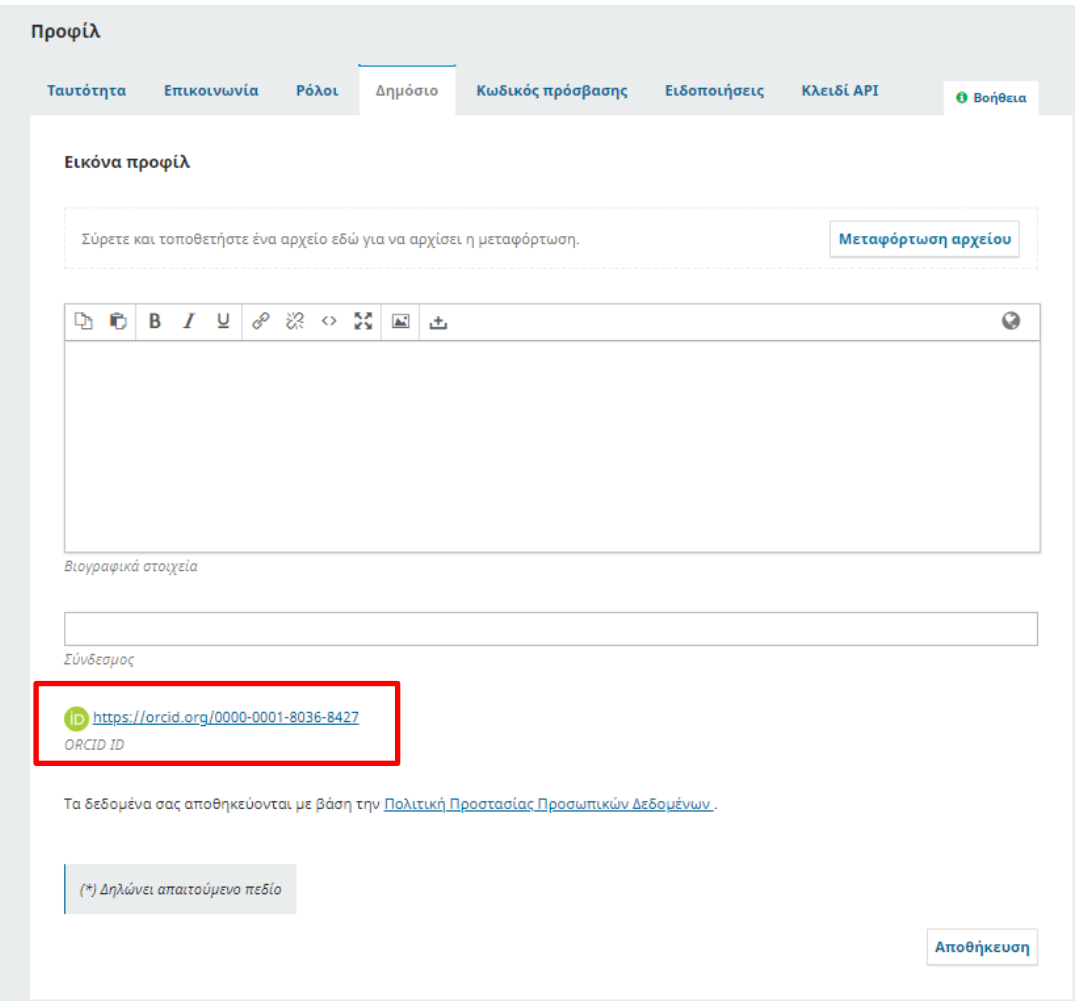

Να πατήσετε **Αποθήκευση**.

**ΤΕΛΟΣ ΔΙΑΔΙΚΑΣΙΑΣ**